## 高知市職員採用資格試験 インターネット申込み利用案内

### 受 付 期 間  $\overline{a}$

# 令和6年5月14日(火)午前8時30分から

## 令和6年5月30日(木)午後5時まで

※上記受付期間までに本登録が完了していない場合は,受験することができません。

※インターネットによる申込みができない特段の事情がある場合には、5月24日(金) までに高知市役所人事課に電話でお問い合わせください。

(☎直通088-823-9410土曜日及び日曜日を除く,午前8時30分から午後5時15分 まで。)

## 留 意 事 項

- ※ 受付期間中は,24時間申込みができますが,システムの保守・点検等を行う場合や, 重大な障害その他やむを得ない理由が生じた場合は,事前の通知を行うことなく,本シ ステムの運用の停止、休止、中断、又は制限を行うことがありますので、あらかじめご 了承ください。
- ※ 申込みに係る通信料は,各個人の負担となります。
- ※ 申込締切直前は,サーバーが混み合うことなどにより申込みに時間がかかる恐れが ありますので,余裕をもって早めに申込みをしてください。

上記のほか,使用される機器や通信回線上の障害等による申込みの遅延等には一切の 責任を負いませんので,ご注意ください。

#### 事 前 準 備

 ① パソコン又はスマートフォン(スマートフォン以外の携帯電話には対応していませ  $h_{\circ}$ )

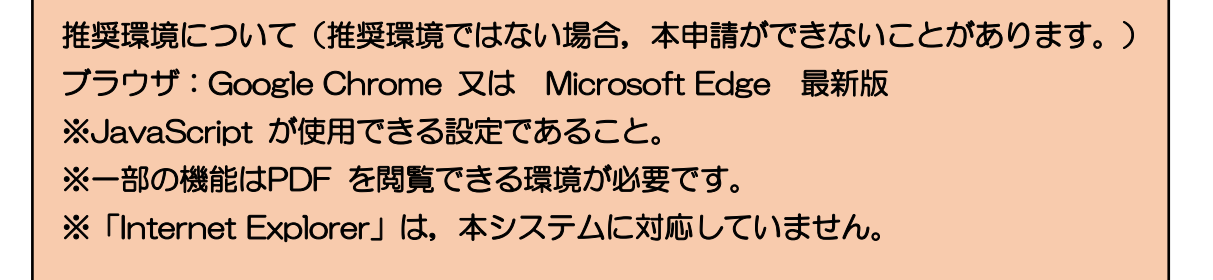

- ② 本人のメールアドレス
	- ※ 「city.kochi.lg.jp」「bsmrt.biz」のドメインから送付される電子メールが受信で きるように設定してください。
- ③ PDFファイルを読むためのソフト ※ 「Adobe Acrobat Reader(Ver.5.0以上)」が必要です。
- ④ 受験票を印刷するためのプリンタ(コンビニエンスストアのプリントサービス等利用 可)
- ⑤ 顔写真のデータ
	- ※ 申込前6か月以内に脱帽・上半身正面向きを撮ったもので本人と確認できるもの とします。(縦横比 横3:縦4)
	- ※ 本データは、第1次試験以降の受験票に印刷し本人確認のために使用する重要な 資料となりますので,写真館などで撮影されたデータ等の明瞭な写真の使用をお薦 めします(不明瞭な場合は差替えを依頼する場合があります。)。
	- ※ 登録可能なファイル形式は画像(JPG/JPEG)のみです。
	- ※ 登録可能な画像の縦横サイズは横75ピクセル×縦100ピクセル~横360ピクセ ル×縦480ピクセルで,ファイル容量は最大3MBです。
	- ※ 一部スマートフォンからは,添付できない場合があります。その場合はパソコン よりアクセスし,添付,アップロードしてください。
	- ※ ファイル容量・縦横サイズは,パソコン上で画像ファイルを右クリック→「プロ パティ」をクリックすることで確認できます。

#### 申 込 手 順 / 事前登録と本登録の2段階方式

#### 1「申込み専用サイト(外部リンク)」へアクセス

高知市人事課ホームページ (https://www.city.kochi.kochi.ip/soshiki/9/) の「採用 試験情報」にある「令和6年度職員採用資格試験案内(上期)」のページより,「申込専 用サイト(外部リンク)」へ接続してください。

#### 2 事前登録

I I

- ① 試験一覧より,受験する試験区分の「詳細」をクリックしてください。
- ② 募集事項詳細を確認し,「応募する」をクリックしてください。
- ③ 「高知市職員採用資格試験申込システム利用規約」を確認し,同意する場合は,「同 意する」をクリックしてください(規約に同意いただけない場合には,本システムの

利用をお断りします。)。

- ④ 設問に従い,必要事項をすべて入力してください。入力完了後,入力事項確認画面 で,入力内容に誤りがないか確認の上,パスワードを設定してください。
	- ※ パスワードは英小文字,英大文字,数字,記号から8字以上32字以内を設定してく ださい。
	- ※ パスワードは,「本登録」のログイン時等に使用しますので,忘れないように必ず メモをしてください。パスワード忘れ等による申込みの遅滞については,一切の責任 を負いませんので注意してください。

## ※ 事前登録の途中で一時保存することはできません。登録作業を中断した場合は最初 から入力をし直す必要があります。

#### 3 マイページへログイン

事前登録したメールアドレス宛てに「事前登録完了通知」が送信されているか確認して ください。メール本文中にシステムで自動的に割り当てられた「個人ID」が記載されてい ますので,メモをする又はメールを保存するなどの方法で必ず控えてください。

メール本文中のURLにアクセスし,「個人ID」と事前登録で設定した「パスワード」を 入力して申込み専用サイトのマイページにログインしてください。

※ 登録時に取得した「個人ID」と「パスワード」は受験票の印刷等,以後の手続きに 必要となりますので、必ず控えておいてください。

#### 4 本登録

以下の「本登録入力の際の確認事項」に注意し,申込み専用サイトのリンクをクリック し,住所や学歴等の設問への回答入力を行ってください。

### ※ 申込期間中は「試験区分」以外の内容を変更できます(試験区分を変更する場合 は,変更先の試験区分に始めからお申込みください。)。

受験票用の顔写真データをアップロードしてください。

※ 一部スマートフォンからはアップロードできない場合があります。その場合はパソ コンからアクセスしアップロードしてください。

#### 「本登録入力の際の確認事項」

(各試験共通事項)

- ●入力事項に不正がある場合は、高知市職員として採用される資格を失うことがあ りますので,ご注意ください。
- ●回答の内容に不備・不足が無いように、設問をよく読み回答を行ってください。
- ●カナは全角,英数字は半角で入力してください。
- ●「必須」は必須項目ですので、必ず入力してください。任意項目は、該当がある 場合は必ず入力してください。
- ●連絡先の「現住所」欄は、正確に入力してください(アパート等の場合は、名称 ・部屋番号まで。)。
- ●学歴欄には、上段に最終学歴(最新の学歴)を入力し、学歴2~5の欄は、それ ぞれその一つ前の学歴を高等学校まで入力してください。来年3月卒業見込の場 合も記入し,「卒業見込」を選択してください。 ※ 学歴欄は「5つ」設けております。
- ●直近の職歴欄において、職歴がない場合は、空欄(勤務状況の「勤務中」,「退 職」のどちらも選択しない)にしてください。 ※ 直近の職歴欄は「5つ」設けております。
- ●保有資格·免許欄は,受験資格で必要とされる資格·免許等がある場合に,名称 及び取得等年月を入力してください。必須項目は必ず入力してください。任意項 目については、該当がある場合は必ず入力してください。 ※ 保有資格・免許欄は「5つ」設けております。
- ●試験当日の受験上の配慮を希望する場合は、その内容をできるだけ詳細に入力し てください(点字問題,手話通訳,拡大読書器,車イスでの使用が可能な机等を 希望される場合は,その内容を入力してください。※ 机は必要なサイズを記入 してください。)。

#### 5 申込み完了

- ・上記1~4の全てが正常に終了した人は,申込完了となります。
- ・申込完了後は,完了メールが自動で送信されます。
- ※ 本登録後24時間以内に完了メールが届かない場合は高知市役所人事課に電話でお問 い合わせください(☎直通088-823-9410(土曜日及び日曜日を除く,午前8時30 分から午後5時15分まで。))。
- ※ 本登録の完了後,記入不備等により,人事課から電話又はメールで連絡する場合があ ります。その場合は,申込み専用サイトの「マイページ」にログインし,内容を確認の 上,申込内容の訂正を行ってください。
- 6 受験票印刷

I İ

・マイページにログイン

申込みの受付期間終了後、令和6年6月7日(金)までに「受験票交付のお知らせ」に関 するメールを送信しますので,確認後,申込み専用サイトのマイページにログインし,受験 票を印刷してください。

印刷した受験票は、記載されている事項を確認の上,申込者本人が署名し、切り取り線で 切り離して,試験会場に必ず持参してください。

### 問 い 合 わ せ 先

申込その他試験に関することは,高知市役所人事課に電話でお問い合わせください。

(☎直通088-823-9410土曜日及び日曜日を除く,午前8時30分から午後5時15分 まで。)